# **Navigation**

## General Function Checklist

## Loading Default Tracks

1. Open **A\_thaliana\_Jun\_2009**.

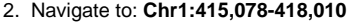

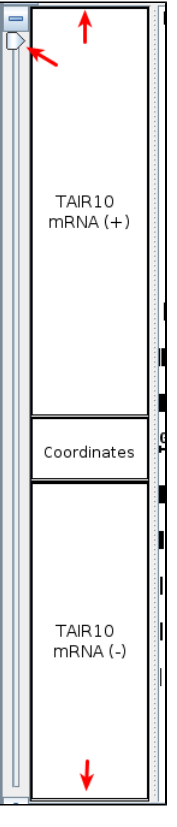

- The X and Y zoomers are completely zoomed out, and the loaded tracks consume all of the available vertical space.
- $\Box$  Mac
- **Linux**
- $\Box$ Windows

Zoom in by click and dragging across the coordinates (Note that the screenshot is missing the mouse cursor). The blue highlighted area represents the area created by dragging the cursor.

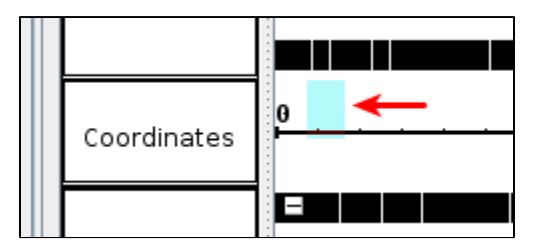

Adjust the zoom such that multiple gene models are in view

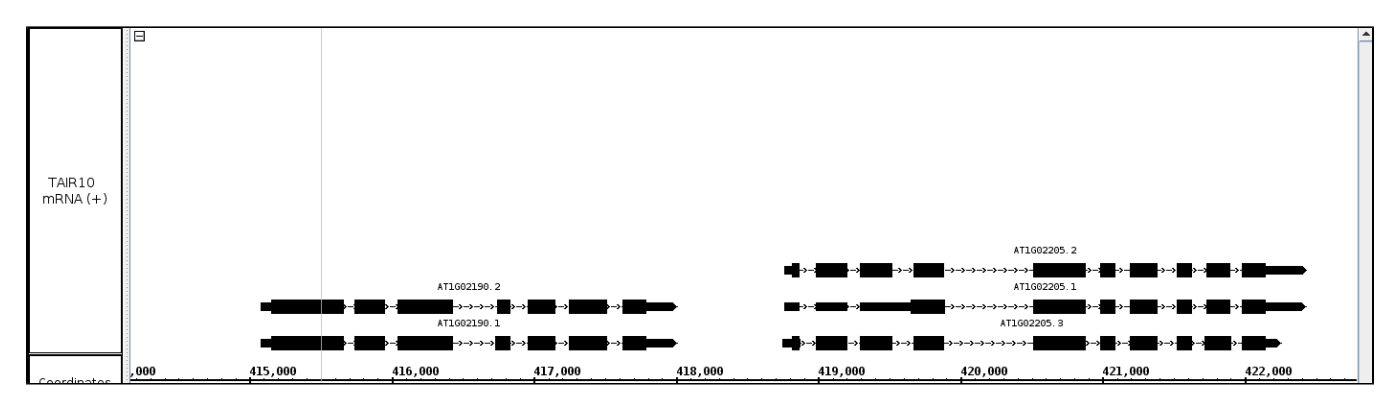

Double click on the barb wire region of a gene model.

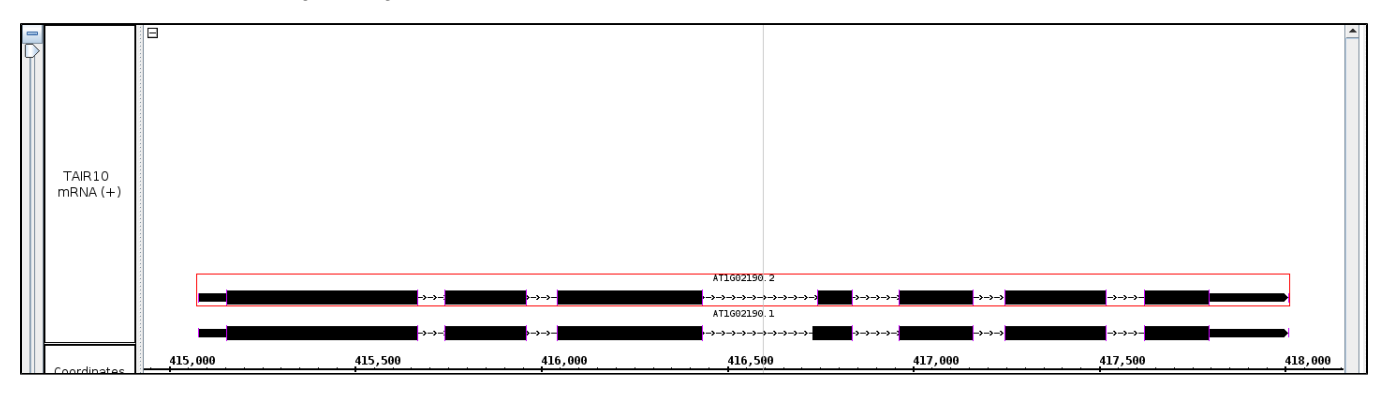

The view zoomed to fit the selected gene model.

- □ Mac
- **Linux**
- $\Box$ Windows
	- 1. Zoom back out to view multiple gene models
- 2. Right click on a different gene model.

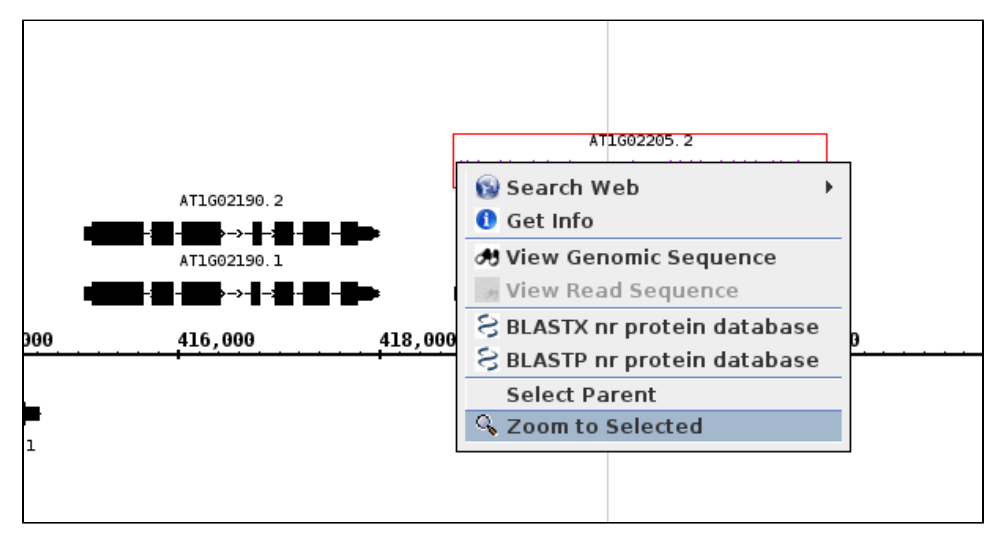

- The menu that pops up looks like the above picture.
- Mac
- $\Box$ Linux
- Windows

#### Select **Zoom to Selected**.

- The view zoomed to fit the selected gene model.
- □ Mac
- **Linux**
- Windows
	- 1. Zoom slightly out in both the X and Y direction.
	- 2. Select the **Hand Grab** tool.
	- 3. Click and drag anywhere in the track view.

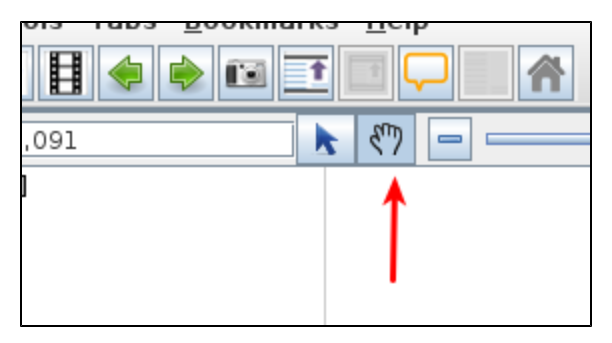

- The panel scrolls in the direction of the cursor.
- Mac
- $\Box$  Linux
- **Nindows**

Select the **Selection** Tool.

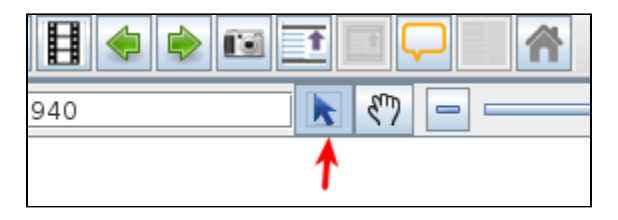

Go to a group of gene models that are stacked.

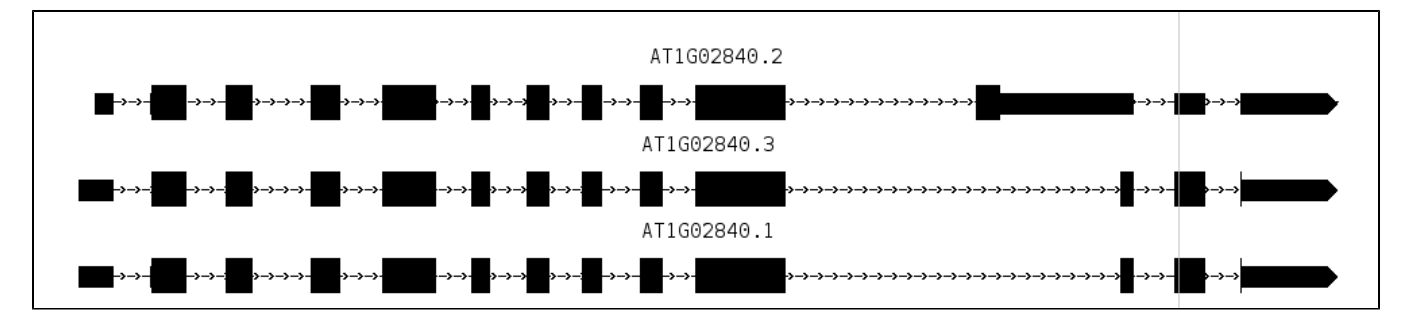

Click and drag across the gene models.

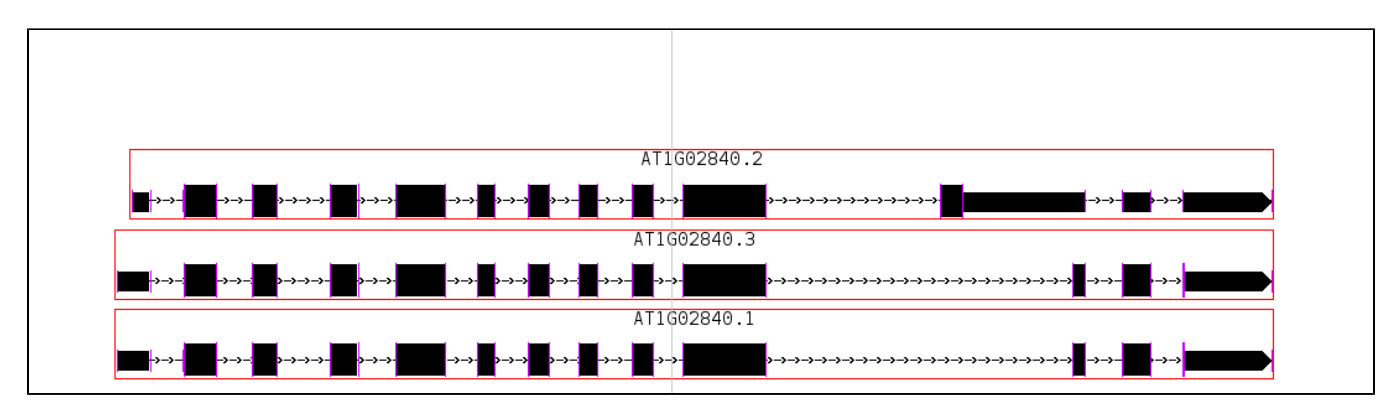

- All of the gene models are selected.
- □ Mac
- $\Box$  Linux
- Windows

#### Open the **H\_Sapiens\_Dec\_2013** genome.

Type **npas3** into the Quick search box (Quick search should NOT be case sensitive).

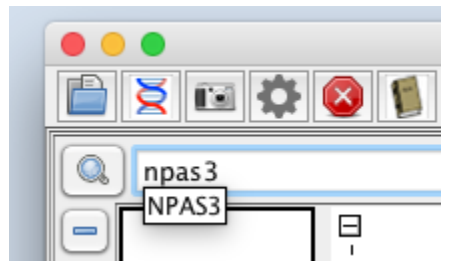

- **NPAS3** is suggested in the Quick search drop-down menu.
- □ Mac
- $\Box$  Linux
- Windows

Press enter to navigate to the **NPAS3** gene.

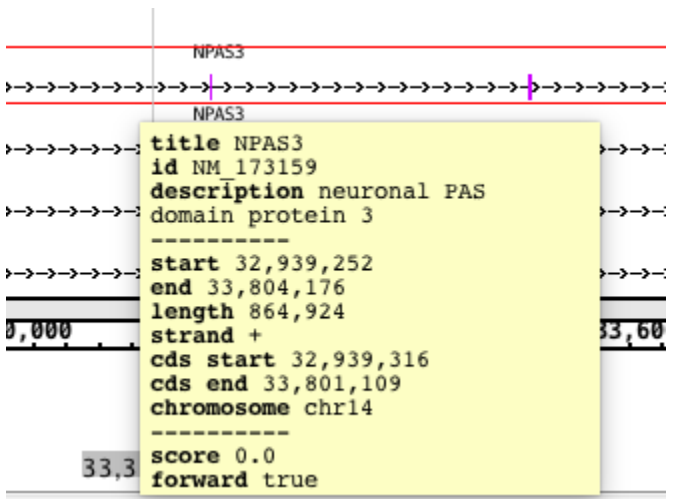

- IGB has navigated to the correct gene.
- □ Mac
- $\Box$  Linux
- Windows
	- 1. With one of the tracks selected, set the **Label Field** to \***none\*** in the **Annotation** tab at the bottom of IGB. 2. Navigate to: **chr14:71,900,723-72,598,235**

to freeze.

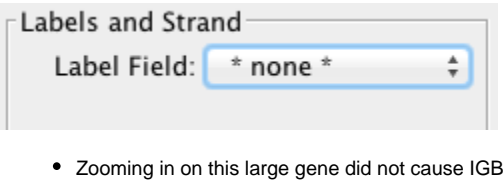

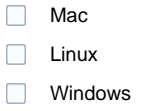

- 1. Navigate to the **NPAS3** gene.
- 2. Use the horizontal zoom slider to zoom into the NPAS3 gene as far as you can possibly zoom.
- 3. Zoom out completely and then zoom in again.

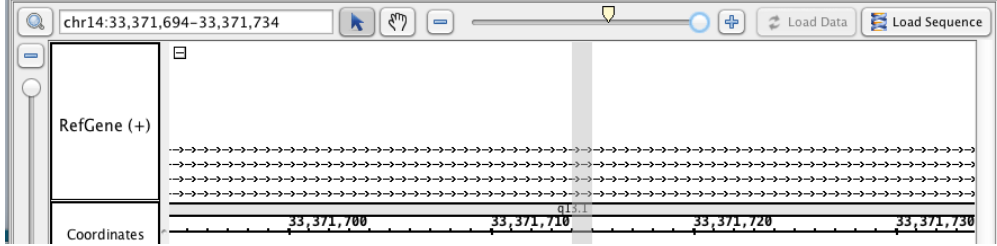

- IGB has not frozen during the zooming process.
- □ Mac
- **Linux**
- Windows

Use the **Current Genome** tab on the right of IGB to navigate to **chr7**.

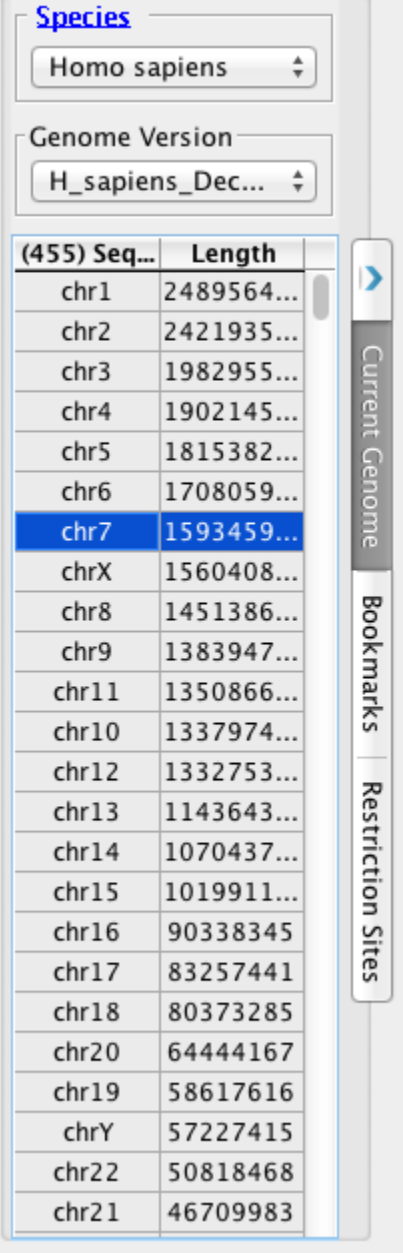

### Q

## chr7:0-159,345,973

- IGB has correctly navigated to Chromosome 7.
- □ Mac
- $\Box$  Linux
- Windows

Check that the display can be panned using the following objects:

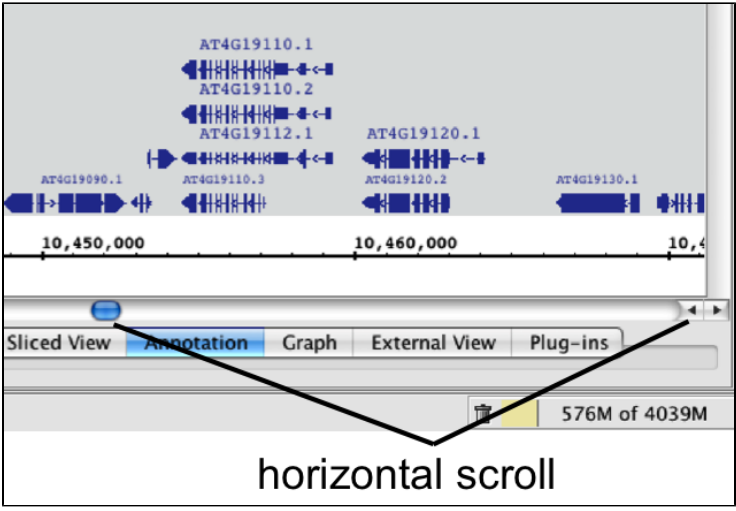

- Horizontal scroll bar
- $\Box$  Mac
- $\Box$  Linux
- Windows

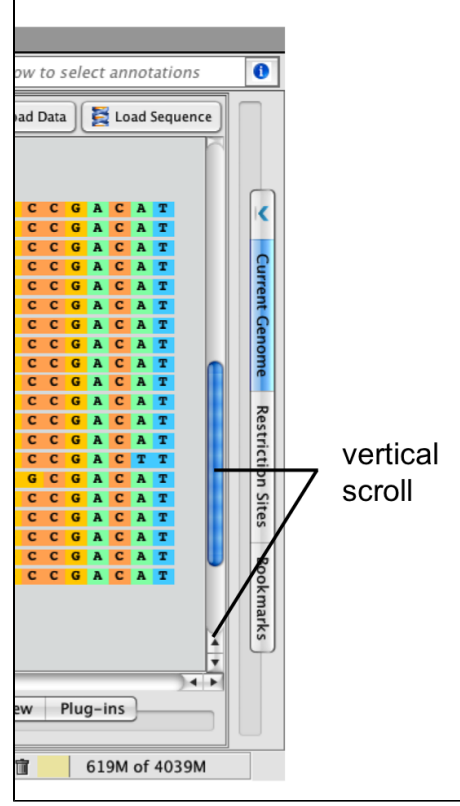

- Vertical scroll bar
- Mac
- $\Box$  Linux
- Windows

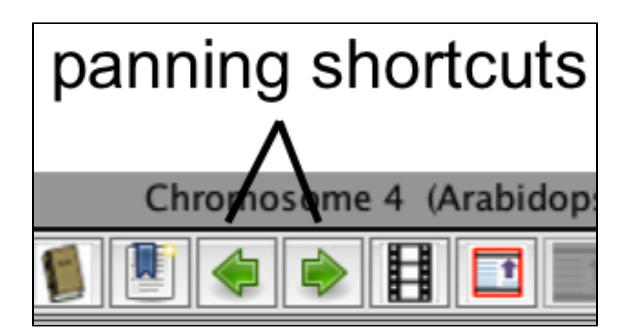

- Arrow toolbar shortcuts
- □ Mac
- **Linux**
- Windows

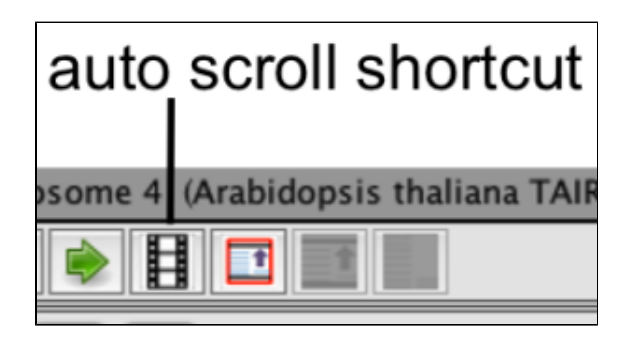

- Auto Scroll
- □ Mac
- $\Box$ Linux
- Windows